# Ejercicio 3.3.3 Dibujo del soporte con nervios

#### Tarea

**Tarea**

Estrategia Ejecución

Conclusiones

Obtenga el dibujo de diseño del soporte con nervios modelado en el ejercicio 1.6.2

Las tareas concretas son:

- Extraiga vistas y cortes del modelo para A obtener un dibujo que muestre las características geométricas del soporte
- B Acote el soporte
- Añada una vista pictórica, como ilustración

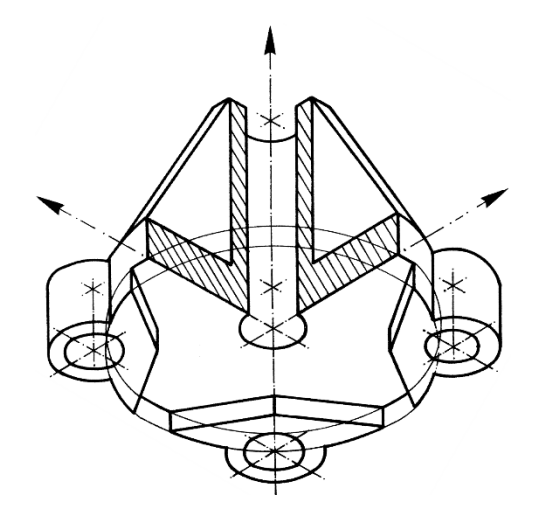

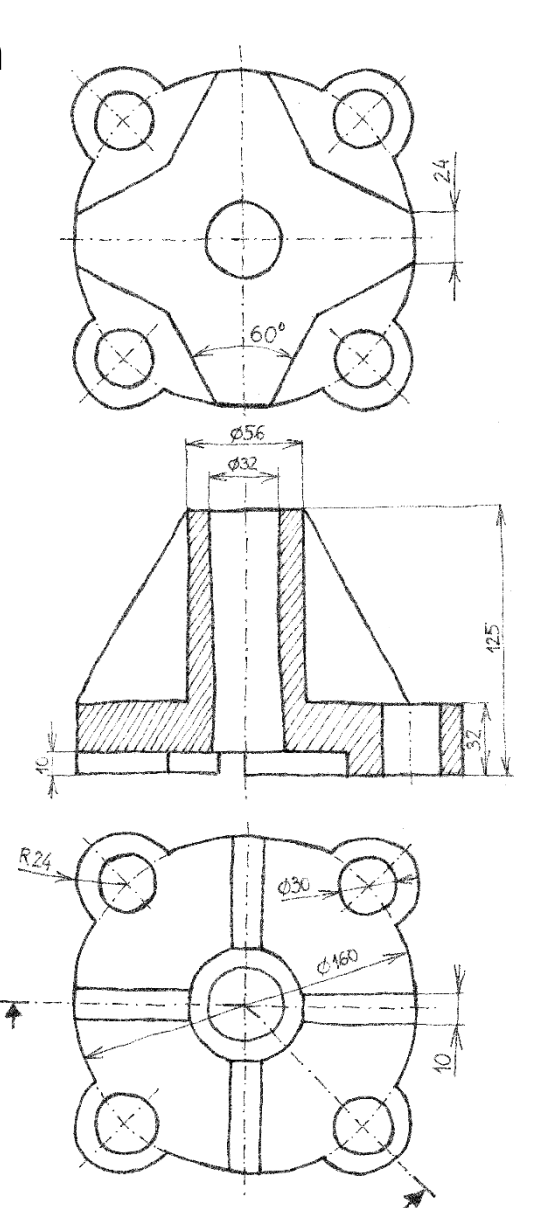

## **Estrategia**

#### Seleccione la hoja:

- Dado su tamaño, el soporte puede representarse  $\sqrt{ }$ a escala 1:2 en un formato A3 vertical
- Utilice un formato A3 vertical, derivado del formato A4 obtenido en el  $\sqrt{ }$ ejercicio 3.1.1, aplicando el procedimiento descrito en el ejercicio 3.1.2

 $2$  Extraiga el contenido del dibujo desde el modelo:

- $\vee$  Extraiga el alzado y las dos plantas
- Modifique el alzado para convertirlo en una vista cortada  $\sqrt{2}$
- Extraiga las cotas desde el modelo
- Extraiga una vista pictórica cortada, y modifique su estilo de representación

#### **Estrategia**

- Ejecución
- Conclusiones

Examinar.

Vista preliminar:

**SA** Abrir

Organizar \*

3. Dibujos

Formato/Tamaño de hoja

Tamaño de hoja estándar

41.050 A2 (ISO) A3 (ISO)<br>A4 (ISO)

a0 - iso.slddrt

Visualizar formato de hoja

○ Tamaño de hoja personalizado

Altura

Sólo mostrar formatos estándar

#### Inicie un dibujo nuevo en formato A3:

Ejecute el módulo de dibujo

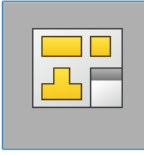

**Dibujo** 

- Seleccione el formato  $\sqrt{ }$ del ejercicio 1.3.1
- Seleccione las *Propiedades* de la  $\sqrt{ }$ hoja, para cambiar el tamaño

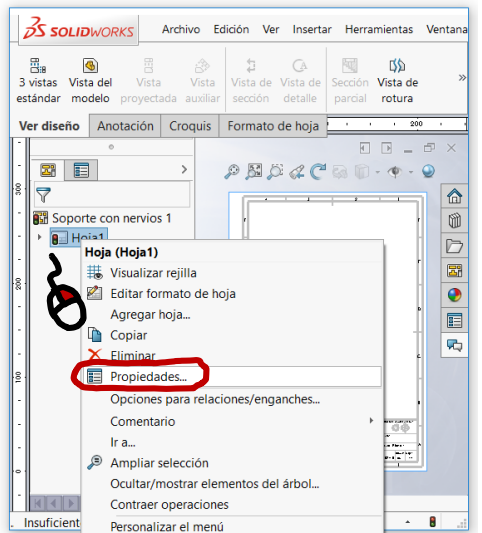

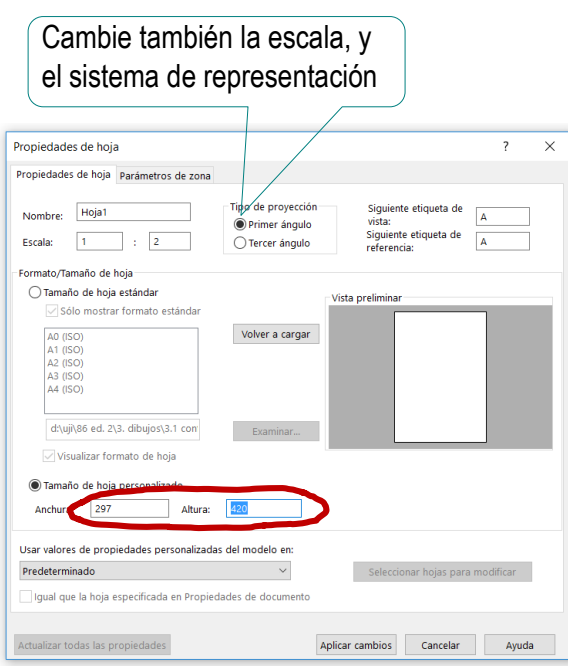

 $\times$ 

 $\vee$   $\uparrow$   $\blacksquare$   $\triangle$  3.1 Confi... > 3.1.1 Formato A4

Nombre: A4-vertical-UJI.slddrt

Nombre

 $\vee$   $\leftarrow$ 

A4-vertical-UJI.siddrt

Nueva carpeta

3.0 Fundamentos

3.1 Configuración 3.1.1 Formato A4 3.1.2 Formato derivado U Buscar en 3.1.1 Formato A4

م

 $\equiv$   $\cdot$   $\qquad \blacksquare$   $\blacksquare$ 

Formatos de hoja (\*.drt, \*.slddrt > Abrir Cancelar

Tarea

Estrategia **Ejecución**

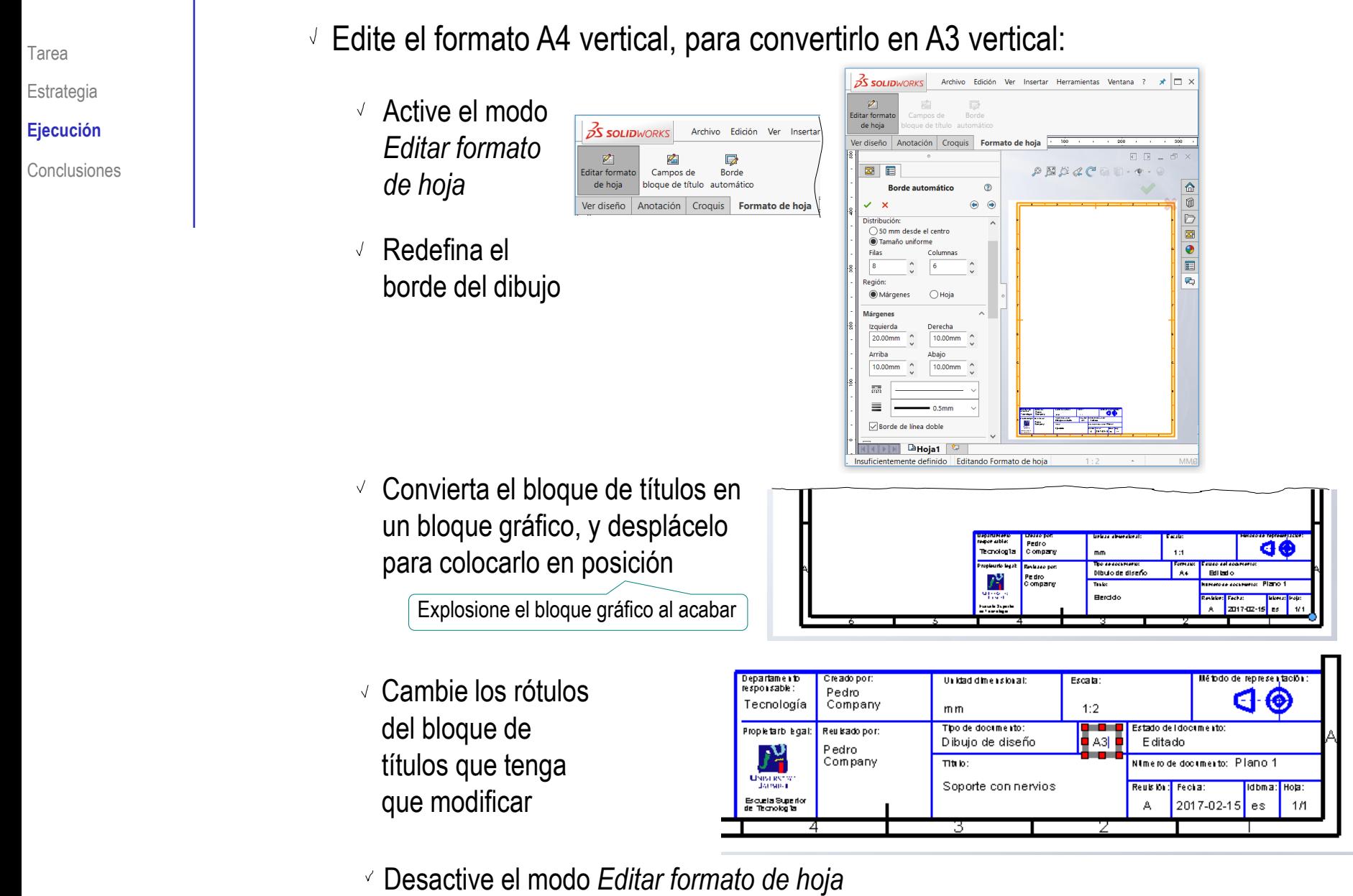

#### Tarea **Extraiga el alzado desde el modelo:**

- Seleccione el comando *Vista del modelo*
- Seleccione los  $\sqrt{ }$ parámetros de visualización apropiados

Sitúe la vista  $\sqrt{ }$ principal sobre la hoja

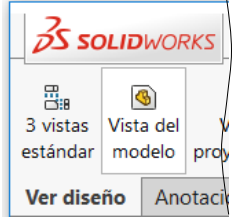

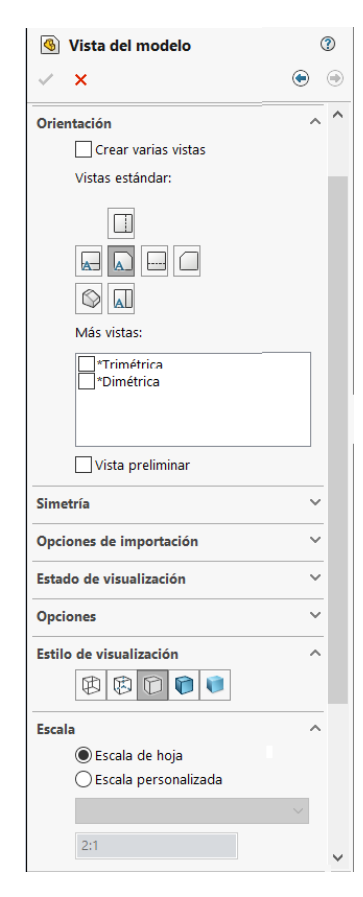

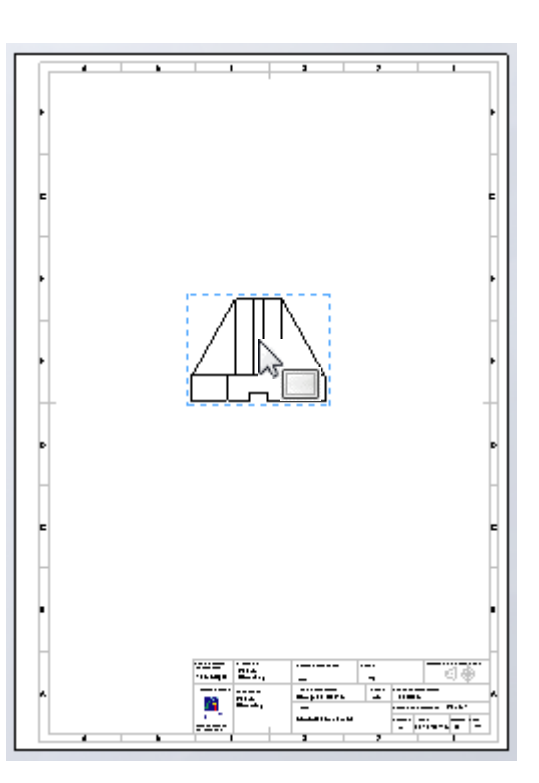

**Ejecución**

#### Extraiga las plantas desde la vista principal:

Seleccione el comando *Vista proyectada*

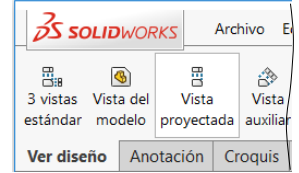

- Señale el alzado, como vista desde la que proyectar
- Mueva el cursor hasta situar la vista en la posición deseada
- $\vee$  Pulse el botón izquierdo para fijar la vista en esa posición
- Mueva el cursor hasta situar la segunda vista proyectada en la posición deseada
- $\vee$  Pulse el botón izquierdo para fijar la vista en esa posición

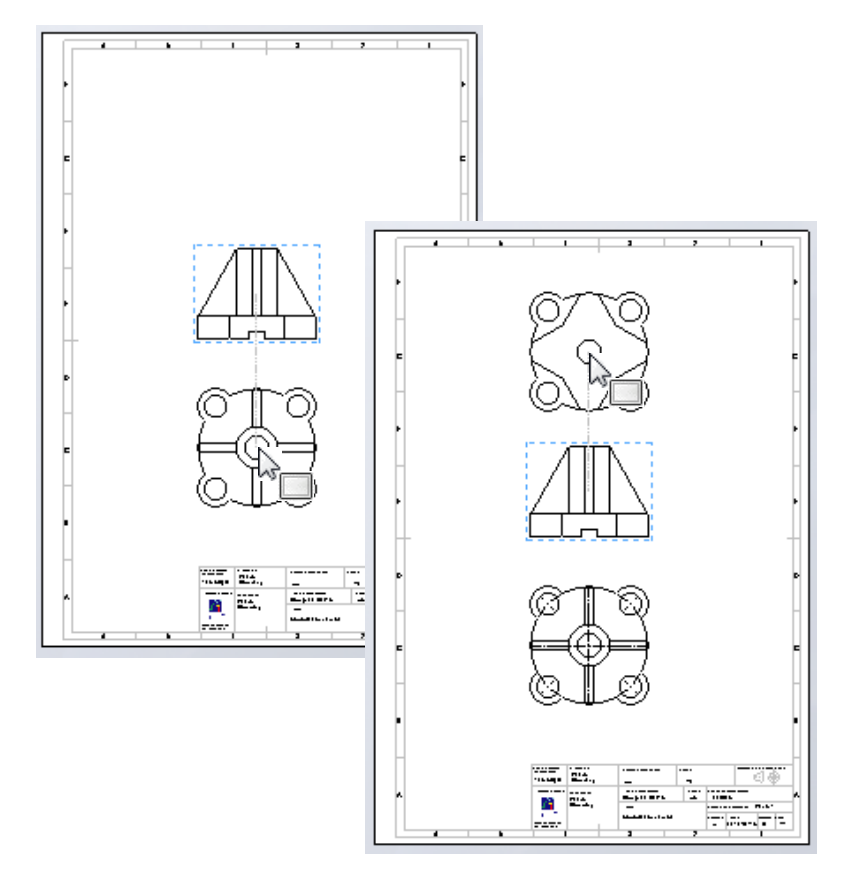

Reemplace el alzado por un corte alineado:

- $\vee$  Seleccione la vista en alzado y suprímala, pulsando la tecla *Supr*
- Seleccione el comando  $\sqrt{}$ *Vista en sección*

Seleccione traza *alineada*

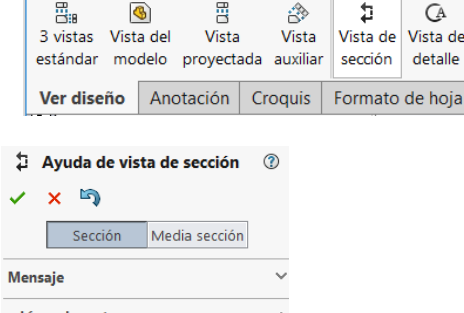

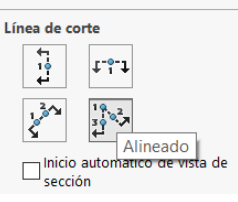

**S SOLID**WORKS

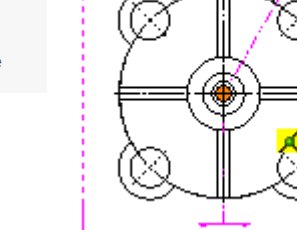

Archivo Edición Ver Inserta

Œ۵

detalle

Añadir el alzado antes de reemplazarlo por el alzado cortado ayuda a organizar

mejor las vistas proyectadas

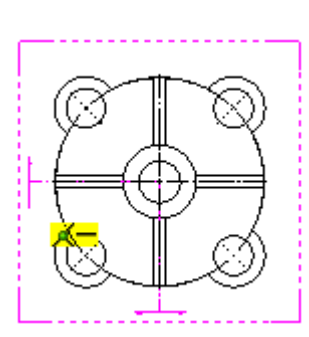

Coloque la línea de traza en la planta, y pasando por el centro

Coloque el primer tramo de la traza horizontal y partiendo del lado izquierdo

Tarea

Estrategia

**Ejecución**

**2** Nervio1 ▶ Nervio alternativo Do Matriz de nervios

Tarea

Estrategia

**Ejecución**

- Coloque el segundo tramo de traza oblicuo, y pasando por el centro de la oreja delantera derecha
- Pulse *Aceptar*, para confirmar la traza
- $\sqrt{ }$ En *alcance de sección*, señale los nervios, para excluirlos del corte

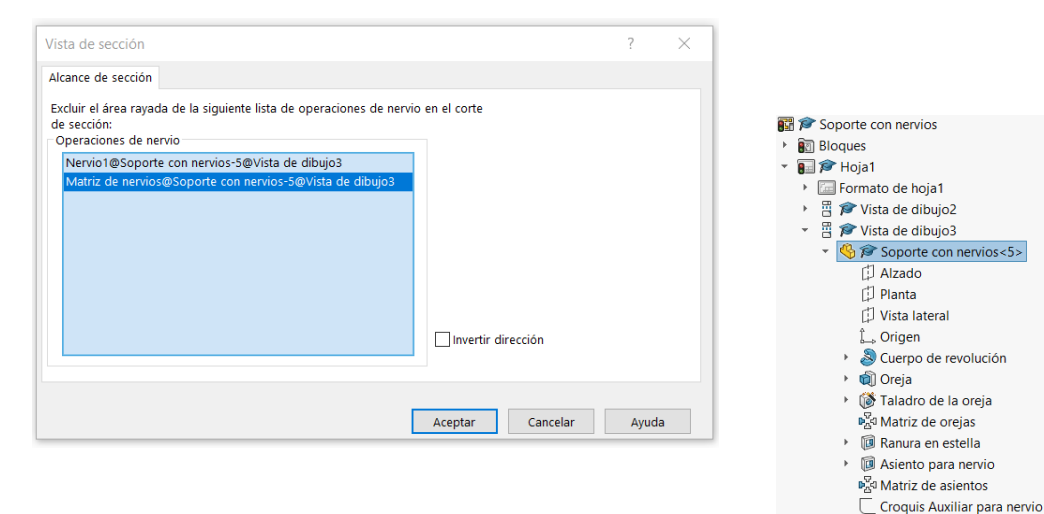

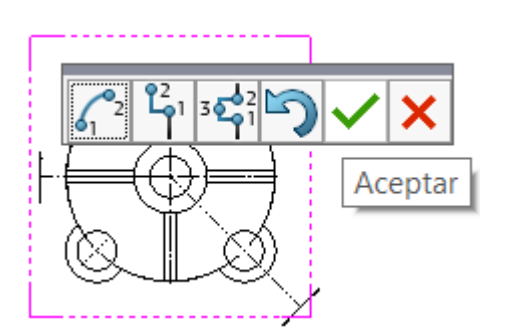

Tarea

Estrategia

**Ejecución**

Conclusiones

Se comprueba que la vista cortada mediante un corte alineado no es una buena opción, porque el programa da a elegir entre dos opciones:

**SOLIDWORKS** 

de nervio.

excluir un nervio del rayado.

rayado.

**MARCH** Trichist Peace

mmag-

Perro 躁

No puede excluir un nervio del rayado.

 $\mathbf{u}$ 

Febree

Distances

**Fjerdel** 

Esta opción no es apropiada, porque un nervio se muestra rayado, y el otro en escorzoElija el tipo de sección para las operaciones El modelo seccionado tiene una operación de nervio. La vista de sección escorzada permite que se excluya un nervio del rayado. La vista de sección alineada no puede  $\rightarrow$  Crear una vista de sección alineada. Esta opción no es apropiada, porque la parte derecha se  $\rightarrow$  Crear una vista de sección escorzada. Puede seleccionar nervios para excluirlos del muestra en escorzo 日夜  $6$  267-6245  $\mu$ 

Tarea Estrategia

**Ejecución**

Conclusiones

#### Reemplace el corte por otros dos, más sencillos:

- Seleccione traza horizontal  $\sqrt{ }$
- $\vee$  Coloque la línea de traza en la planta, y pasando por el centro
- Pulse *Aceptar*, para confirmar la traza
- En *alcance de sección*, señale los nervios, para excluirlos del corte
- Pulse *Aceptar*, para confirmar las exclusión de los nervios

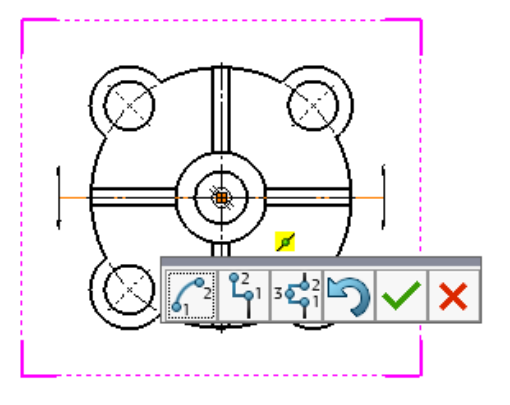

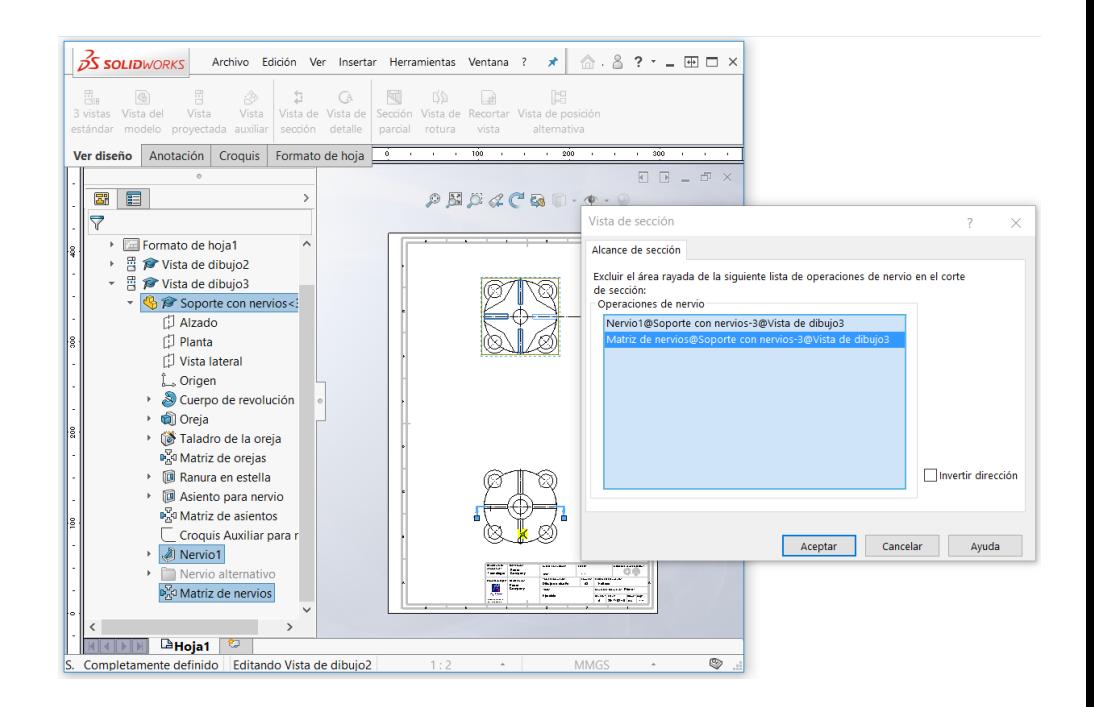

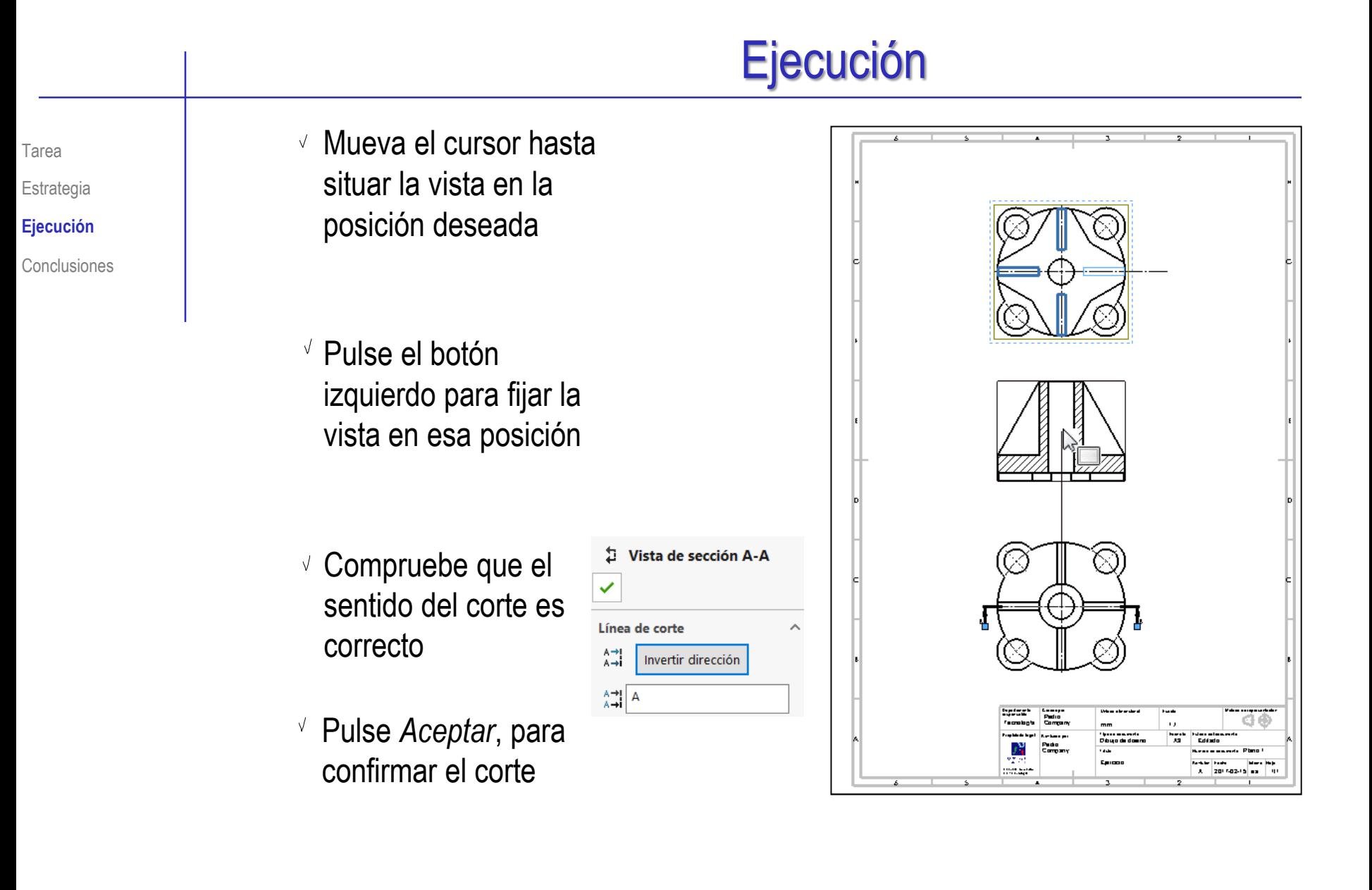

SOLIDWORKS Archivo Edición Ver Insertar Herramientas Ventana ? \* | S. & ? - - 0 - X

vista

 $\mathcal{P} \boxtimes \mathcal{P} \lhd \mathcal{C} \boxtimes \mathbb{D} \cdot \Phi$ 

Vista Vista de Vista de Sección Vista de Recortar

Tarea

Estrategia

**Ejecución**

Conclusiones

Si no excluye los nervios durante la definición de la vista cortada, podrá editar la vista cortada más adelante:

> 景  $\Rightarrow$  $\mathbf{E}$  $\mathsf{C}\mathrm{A}$ 霞  $\mathbb{R}^p$  $\Box$

**R** Vieta de dibuio? Wista de dibuio3

> $\Box$  Alza  $\left\lceil \cdot \right\rceil$  Plan

**D** Vist

Î. Oric **S** Cue

 $\frac{1}{2}$ 

**DE Tala** 

acq Mat

**B** Ran

 $\Gamma$  Croi

 $\triangleright$   $\Box$   $\Box$   $\Delta$  cir

**NOW PHONE** 

Insuficientemente defin

Línea de Vista (Vista de dibujo4)

Alineación

Arista tangente

Comentario nnlazar modelo

Ir $a$ <sub>-</sub>

Ampliar selección

Contraer operaciones

Personalizar el menú

Ocultar/mostrar elementos del árbol.

Saltar a vista padre

Convertir vista a croquis Editar línea de corte Ocultar línea de corte

 $\frac{1}{2}$  Soo  $\frac{1}{2}$  Abrir pieza (soporte con nervios sldprt) Editar operación

Bloquear posición de vista

Bloquear enfoque de vista Ocultar

Vista de sección isométrica

Restablecer visibilidad de croquis

hes/enganches...

Vista

Ver diseño Anotación Croquis Formato de ho

estándar modelo proyectada auxiliar sección detalle parcial rotura

 $\frac{m}{\text{cis}}$  **G** 

 $\overline{\mathbf{z}}$ 

**REA** Soporte con nervios  $\blacksquare$   $\blacksquare$  Hoja1 Formato de hoja1

 $\triangledown$ 

- $\sqrt{ }$  Seleccione la vista en el árbol del dibujo
- Pulse el botón derecho del ratón, para activar el menú contextual
- $\sqrt{S}$ eleccione *Propiedades*

- Seleccione *Alcance de sección*
- $\vee$  Señale los nervios. para excluirlos del corte

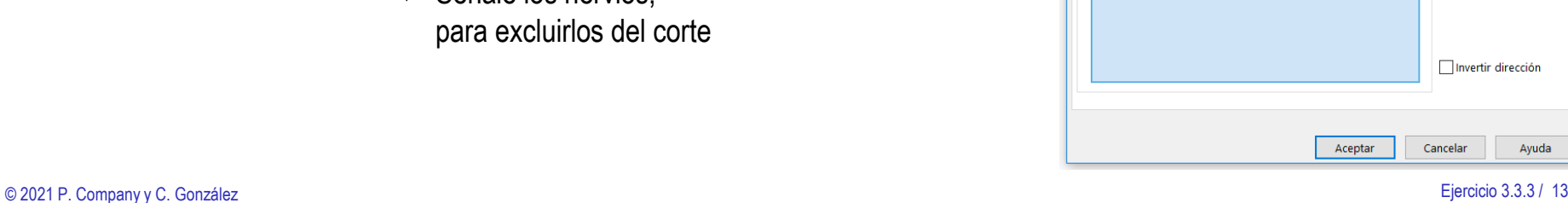

Propiedades de vista Alcance de sección Mostrar aristas ocultas Ocultar/mostrar sólidos

Excluir el área rayada de la siguiente lista de operaciones de nervio en el corte

因

目

œ.

Propiedades de vista de dibujo

de sección:

Operaciones de nervio

Ayuda

Invertir dirección

 $\overline{\phantom{a}}$ 

 $\times$ 

Tarea

Estrategia

**Ejecución**

Conclusiones

**<u>os</u>** Añada un perfil cortado, para mostrar que los agujeros de las orejas son pasantes:

 $\mathcal{Z}$ SOLIDWORKS

3 vistas Vista del

estándar modelo

Ver diseño

G

畕 Vista

圖

- Seleccione el comando *Vista proyectada*
- Señale el alzado, como vista desde la que proyectar
- Mueva el cursor hasta situar el perfil en la posición deseada

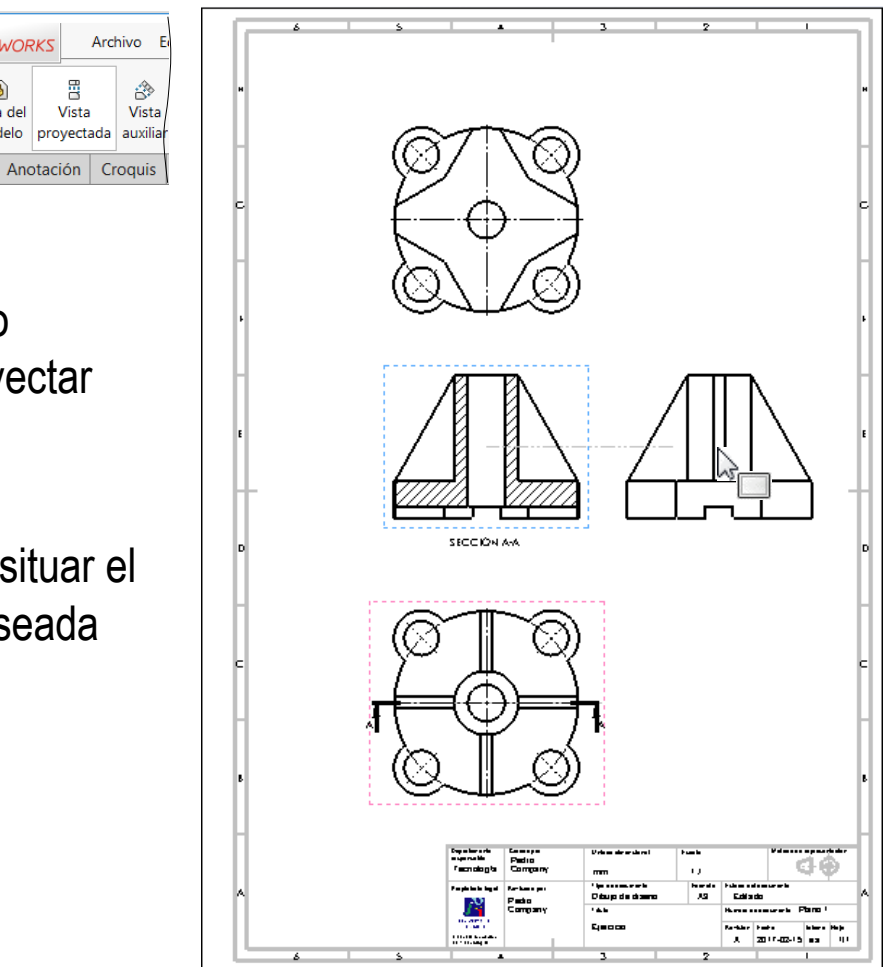

Tarea

Estrategia **Ejecución**

Conclusiones

#### Dibuje una línea Ver diseño V curva que encierre el área a cortar Asegúrese de que el contorno sea irregular  $\vee$  Para indicar la profundidad del corte, seleccione en la  $\times$   $\times$ planta el agujero al que se **Mensaje** le debe aplicar el corte Profundidad  $\mathbb G$ Pulse *Aceptar*, para 10.00mm <ी confirmar el corte parcial Vista preliminar Cambie el grosor de  $\sqrt{}$ la línea que delimita el área cortada

*Sección parcial*

Ejecución

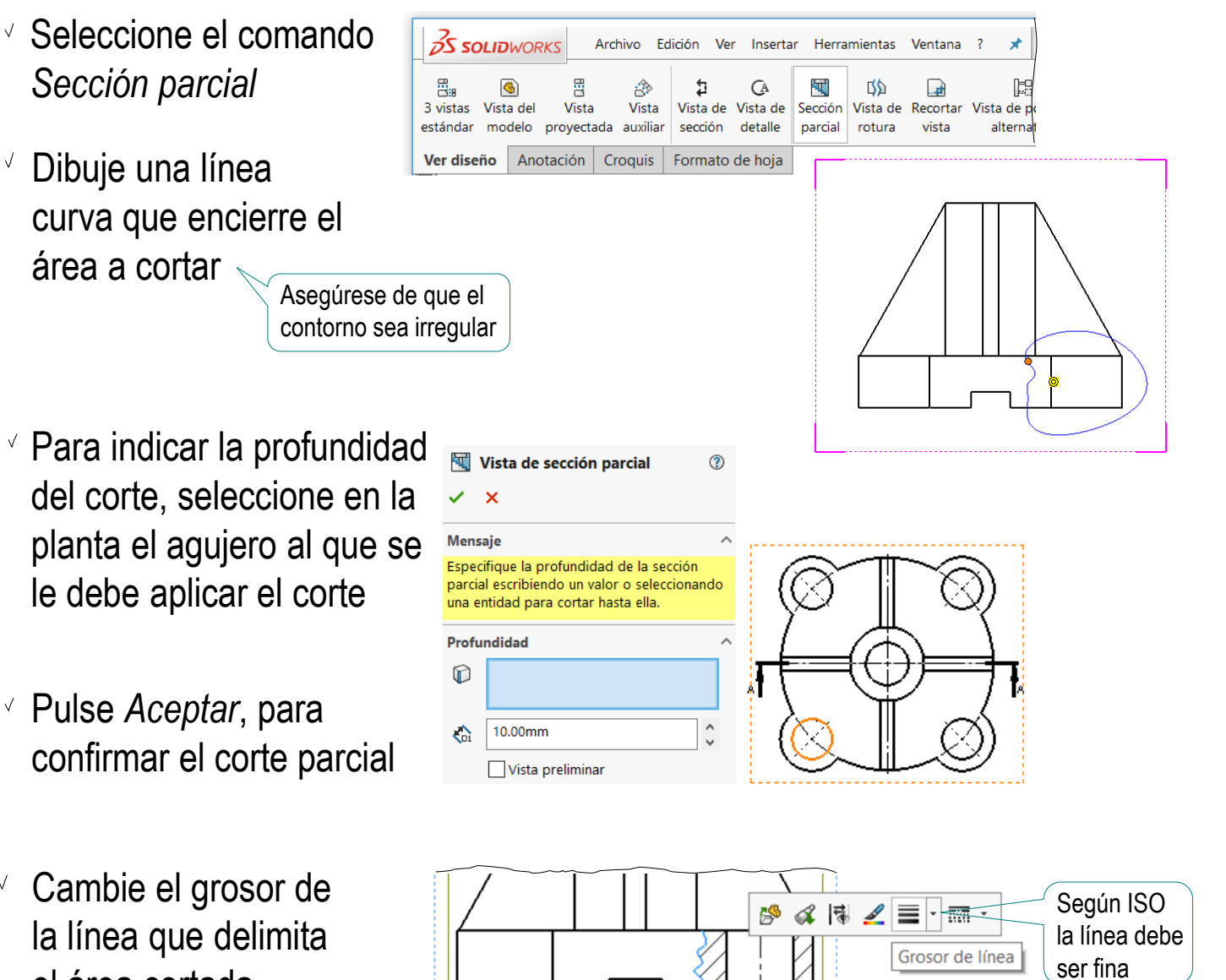

Tarea

Estrategia

**Ejecución**

Importe las restricciones dimensionales del modelo como cotas del dibujo

- Conclusiones **Seleccione el menú de** *Anotación*
	- Seleccione el comando  $\sqrt{}$ *Elementos del modelo*
	- Configure las  $\sqrt{ }$ anotaciones a importar:
		- Seleccione *Todo el modelo* como origen de las cotas
		- Desactive la opción de importar cotas en todas las vistas
		- Seleccione la planta, V como vista a la que importar las cotas
	- Pulse *Aceptar* para completar la importación  $\sqrt{ }$

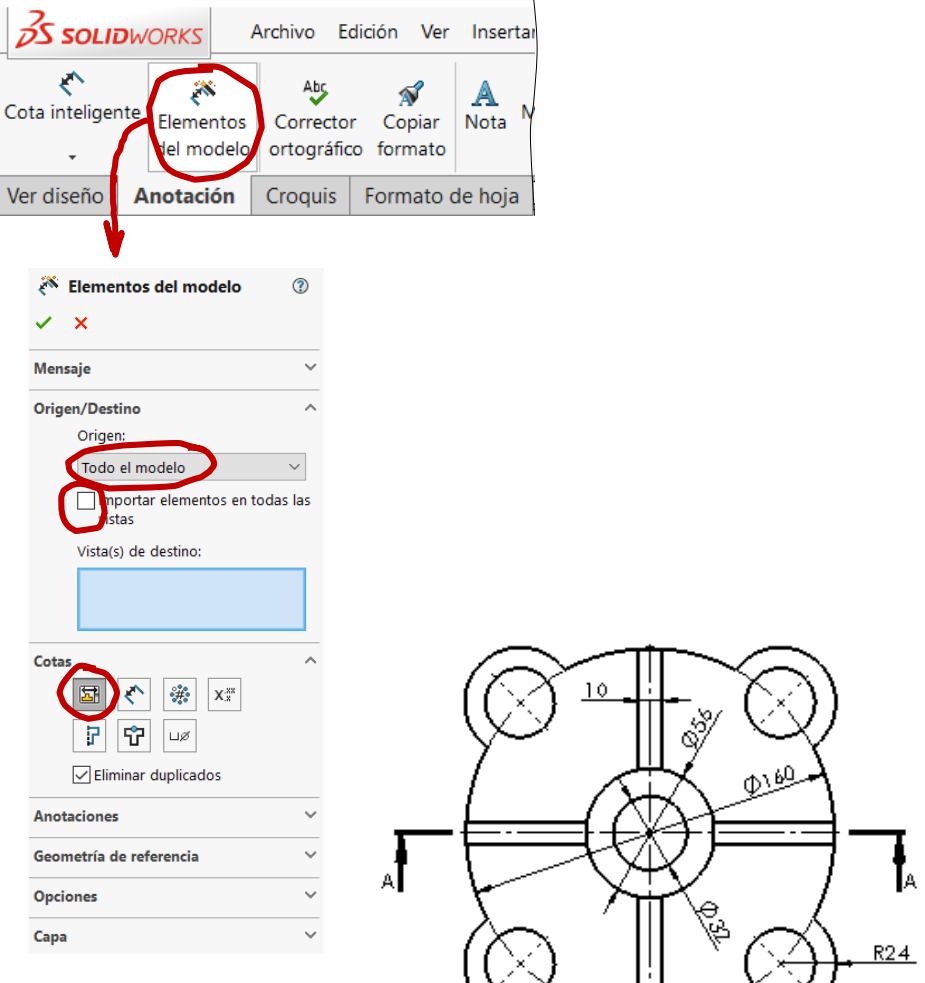

 $\subseteq$ 

 $\Box$ 

 $\bullet$  $\odot$  $\Box$ 

Anotación

 $\Delta$ Hoja1

0<sub>mm</sub>

271.37mm

Archivo

 $\odot$ 

**Croquis** 

Edición

Herramientas

 $\mathbb{D}$ 

 $\Box$ 

Insertar

Recortar entidades Convertir entidades

Completamente definido Editando Vista de.

⊁

Formato de hoja

 $\mathcal{P} \boxtimes \mathcal{P} \mathcal{L} \subseteq \mathbb{Q} \blacksquare \cdot \Phi \cdot \Theta$ 

Ventana

> m  $\triangleright$  $\mathbb{E}^2$  $\bullet$ 囯 S.

**2S SOLIDWORK** 

♦

Cota inteligente

Ver diseño

151.36mm

 $\sqrt{ }$  Repita el procedimiento para la planta inferior

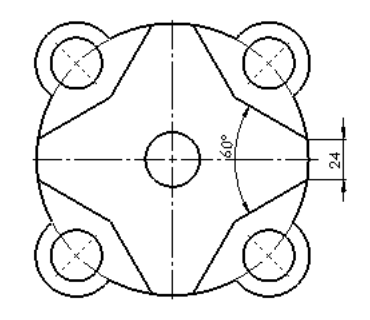

 $\sqrt{ }$  Repita el procedimiento para el alzado

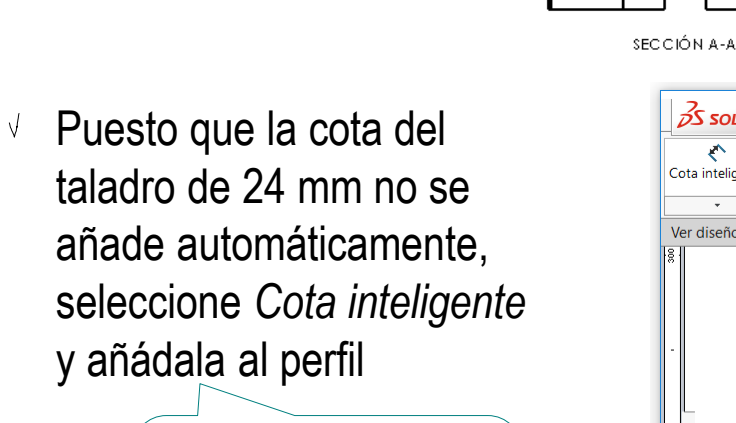

No es una buena estrategia añadir cotas manualmente…

…pero en algunos casos es la solución más sencilla

Tarea

Estrategia **Ejecución**

Tarea

Estrategia

**Ejecución**

Conclusiones

Añada las líneas auxiliares necesarias para completar el dibujo

 $\vee$  Seleccione el comando *Línea constructiva*

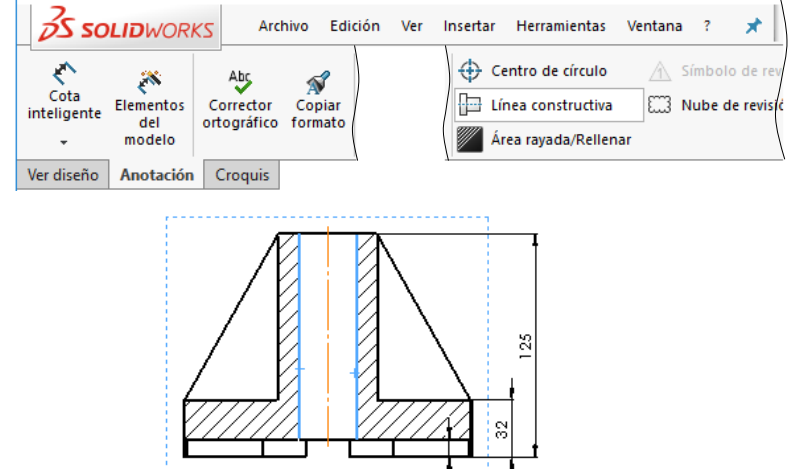

Marque, en el alzado, las líneas simétricas entre las que quiere añadir una línea de eje

 $\sqrt{ }$ 

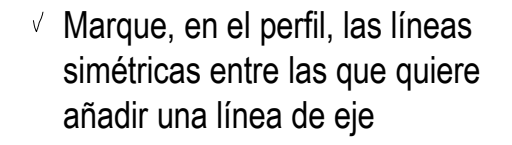

Marque, en el perfil, los bordes del agujero taladrado

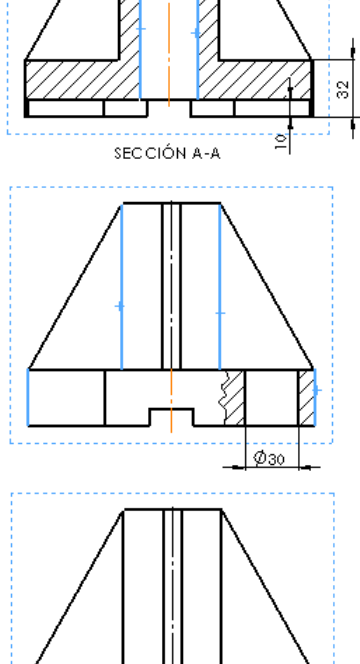

Tarea

Estrategia

**Ejecución**

**Conclusiones** 

 $3$ SOLIDWORKS

 $-300$ 

¡Si no está utilizando una plantilla ya configurada, no olvide ajustar el estilo de acotación a los criterios de las normas UNE!

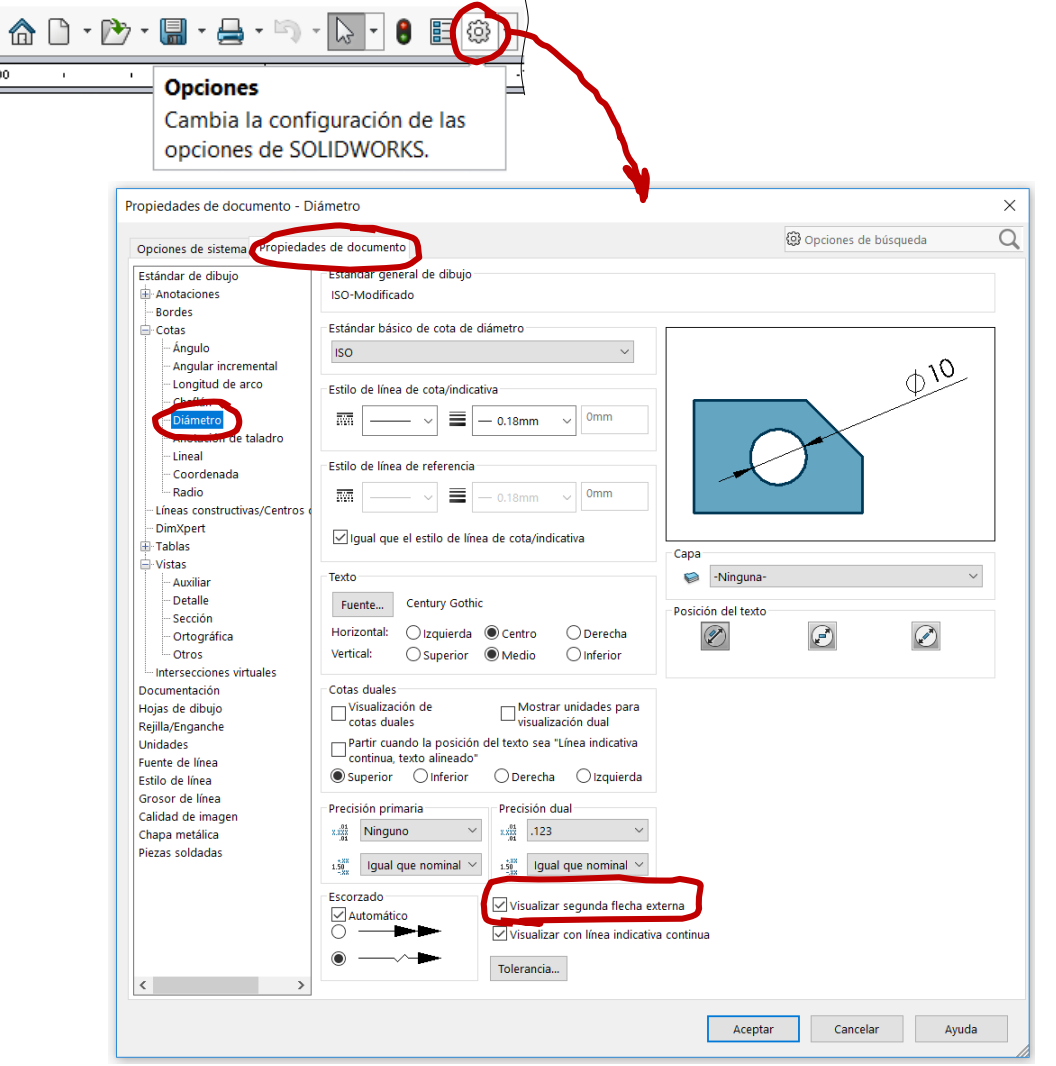

#### $T_{\text{area}}$  Añada una vista pictórica:

- $\sqrt{ }$  Seleccione el comando *Vista proyectada*
- $\sqrt{ }$  Señale el alzado, como vista desde la que proyectar
- $\sqrt{ }$  Mueva el cursor en diagonal, hasta obtener la vista pictórica deseada
- Arrastre la vista hasta colocarla en la posición deseada
- $\sqrt{ }$  Modifique el estilo de visualización
- Modifique el bloque de títulos para indicar que la vista pictórica cumple la norma ISO 5456-3

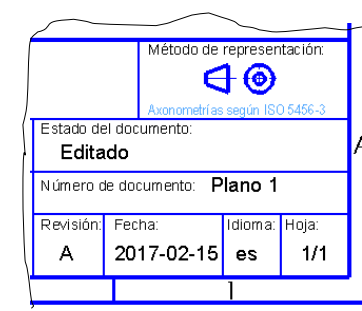

展 Vista proyectada

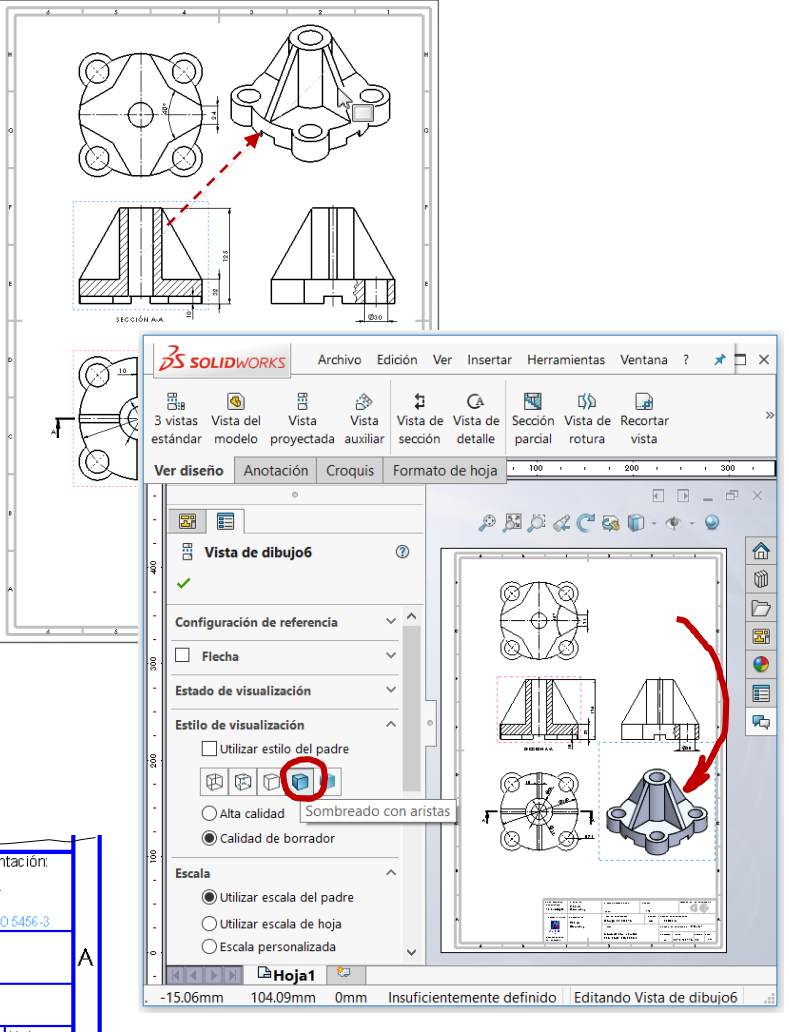

Estrategia **Ejecución**

Tarea

Estrategia

**Ejecución**

**Conclusiones** 

El dibujo resultante debe ser el mostrado en la figura

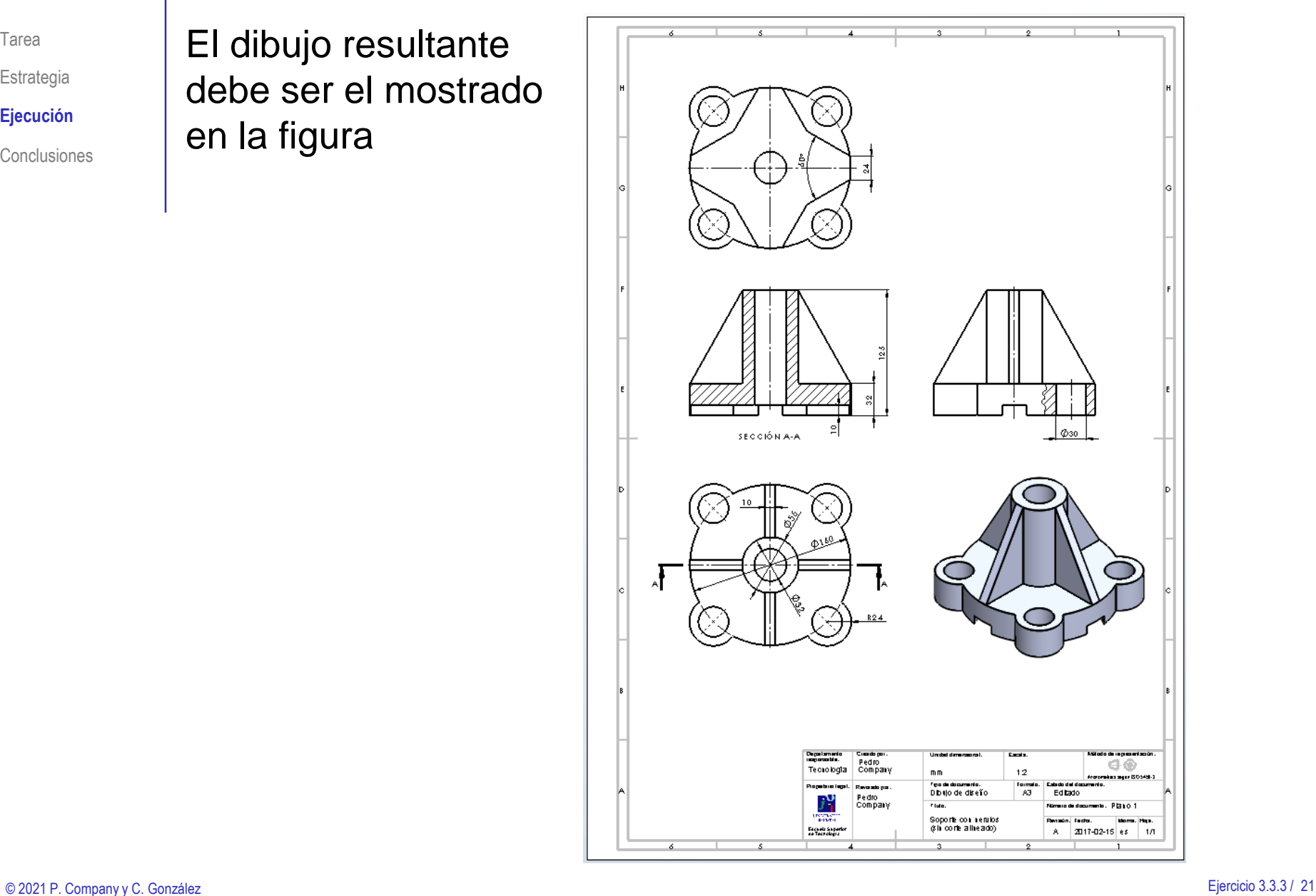

### **Conclusiones**

Tarea Estrategia

Ejecución

**Conclusiones**

Los dibujos se extraen de forma guiada desde el modelo ¡La orientación del modelo influye en las vistas que se extraen!

Las vistas cortadas se obtienen como vistas proyectadas, tras indicar la traza del corte

Las vistas cortadas más sofisticadas no siempre son la mejor opción

¡Un conjunto de cortes más sencillos puede ser mejor opción!

Las vistas pictóricas también se extraen automáticamente desde el modelo

> ¡Y se pueden convertir en vistas "renderizadas" simplemente cambiando el modo de representación!